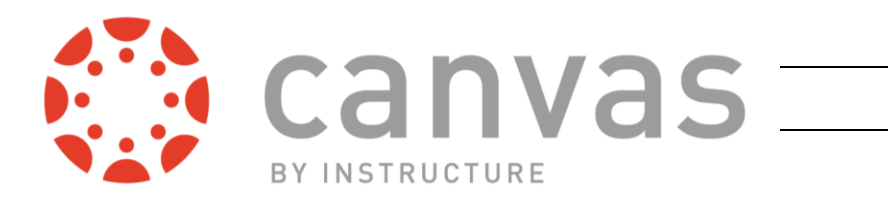

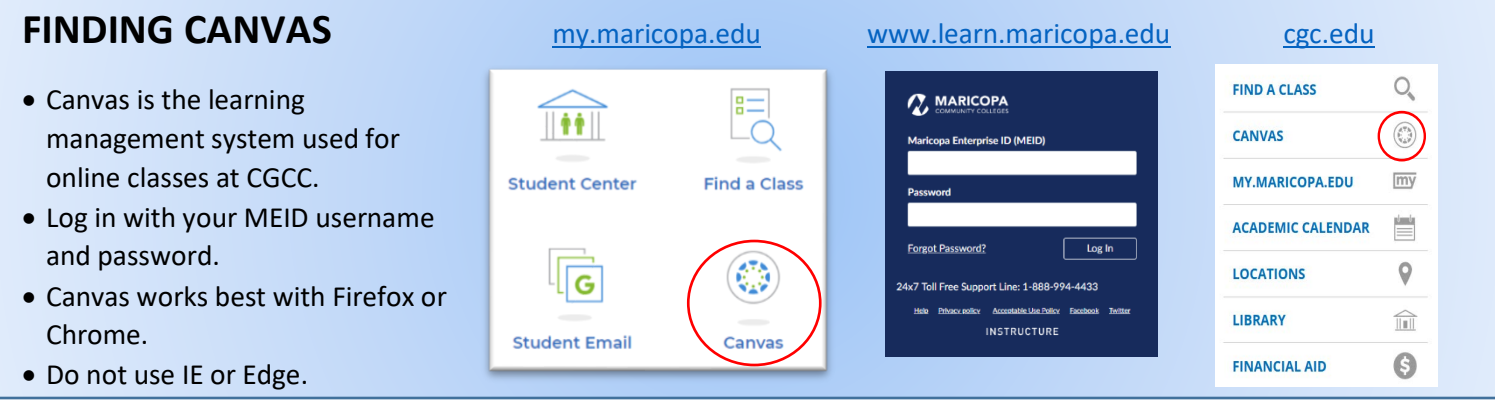

## **MOBILE APP – for Android and iOS**

- Look for "Canvas Student".
- When it asks you for your school, search for "Maricopa", not Chandler-Gilbert.
- Use the app for reading, checking due dates, grades, etc. Do not try to do your homework within the app.

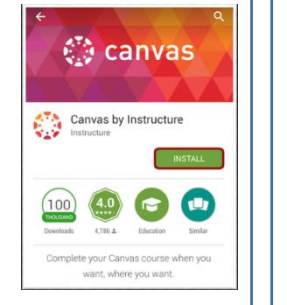

#### **EMAIL**

The Canvas inbox is different than your student email, but you can forward your Canvas email to other email accounts. Find out from your instructor their preferred contact method.

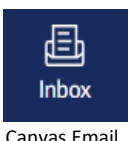

# $\sqrt{G}$ **Student Email**

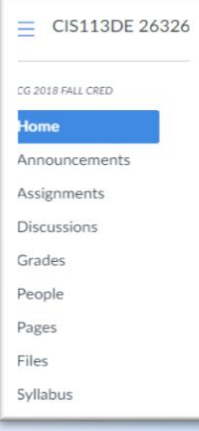

### **NAVIGATING CANVAS**

- Teachers put assignments, syllabi, resources, etc., in different places within Canvas. Plan on digging through your canvas navigation bar to see what's where.
- Some teachers use 3<sup>rd</sup> party tools like McGraw Hill or SimNet to enhance Canvas. These may appear in your Navigation bar, some may not. It will be different from class to class.
- If your document won't upload, it may be because of size or because of the type of document you're trying to upload. Check to see if your teacher has specified a certain file type.
- If you can't see all your classes look in the navigation bar under Courses > All Courses > Current and Past Enrollments.

For more detailed help with Canvas, check out the Canvas Student Guide at <https://community.canvaslms.com/docs/DOC-10701-canvas-student-guide-table-of-contents> or visit the friendly staff at the

# **CGCC COMPUTER LAB**

[www.cgc.edu/computerlab](http://www.cgc.edu/computerlab) Pecos Lab: BRD123 – 480.732.7221 Williams Lab: BRID116 – 480.988.8279

**CHANDLER-GILBERT COMMUNITY COLLEGE** A MARICOPA COMMUNITY COLLEGE